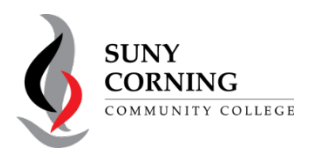

## **2024-2025 Parent Information**

The Financial Aid Office has received your 2024-2025 Free Application for Federal Student Aid (FAFSA). However, your FAFSA could not be processed as your parent has not completed their section of your FAFSA. Please follow the steps below to include parent information on your FAFSA.

1. Determine your parent contributor.

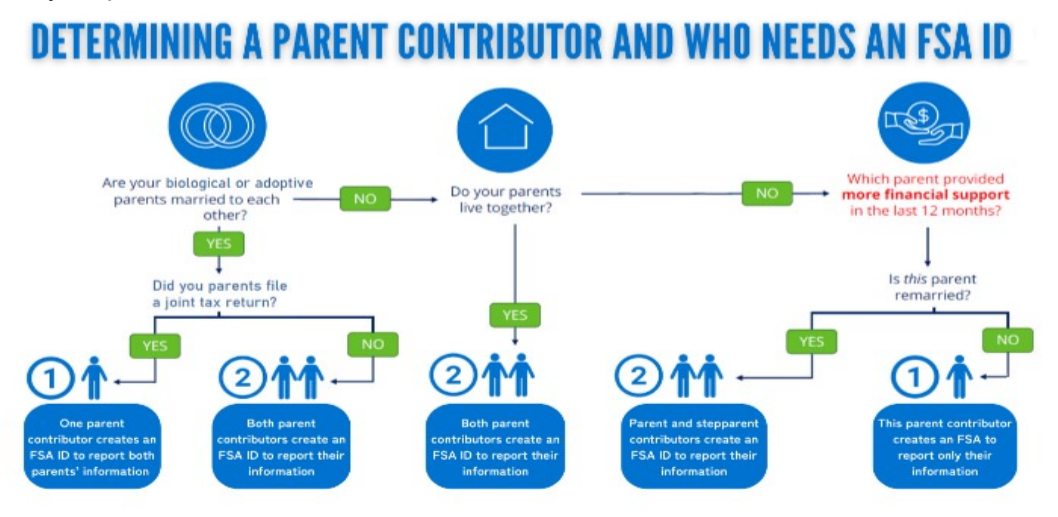

- 2. Your parent contributor(s) must create a FSA ID:<https://studentaid.gov/fsa-id/create-account/launch>(only if they do not already have a FSA ID). *Please note: The FSA ID must be authenticated by the U.S. Department of Education before it can be used to contribute to the FAFSA which takes 1-3 business days.*
- 3. Log into your (student) [studentaid.gov](https://studentaid.gov/) account and select "**2024-25 FAFSA Form**" from the "My Activity" section of your dashboard. You will then see a Status Tracker select "**Start Your Correction**" from under "Student Actions Needed".

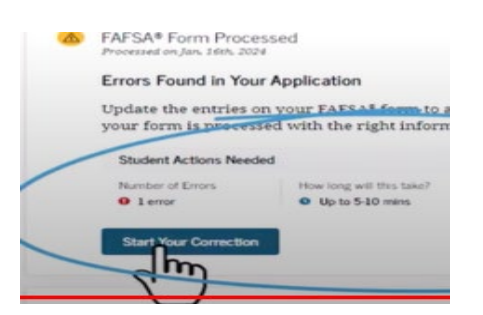

4. On the "Correct Your FAFSA Form page select **"Continue".** You will be guided through the corrections you need to make to your form. When completing the parent section be sure the parent information provided matches the information that your parent provided when creating their FSA ID.

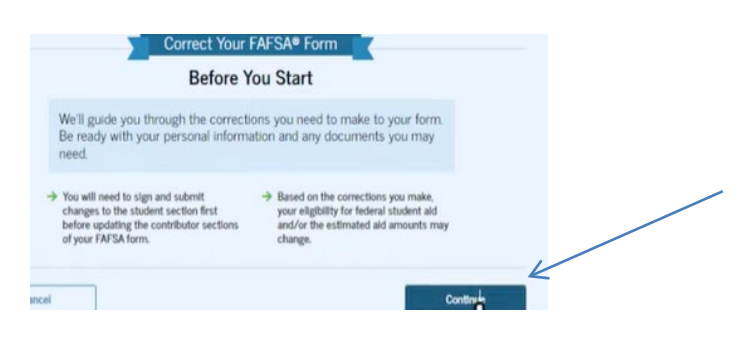

5. An invite will be emailed to your parent from the U.S. Department of Education. Your parent will need to sign into [studentaid.gov](https://studentaid.gov/) using **their** FSA ID and password. In the "My Activity" section of their dashboard they select "Accept Invitation"

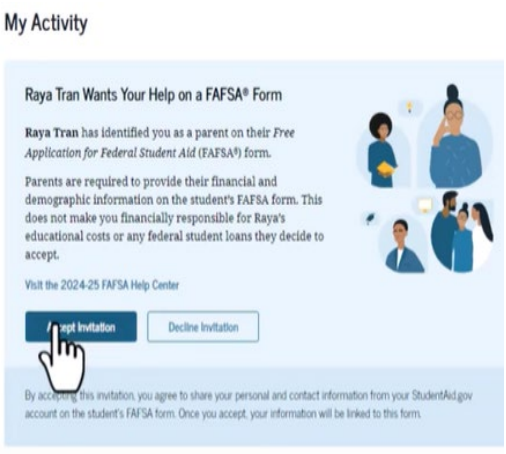

6. Your parent will sign and submit the FAFSA Form.<br>Sign and Submit the FAFSA Form

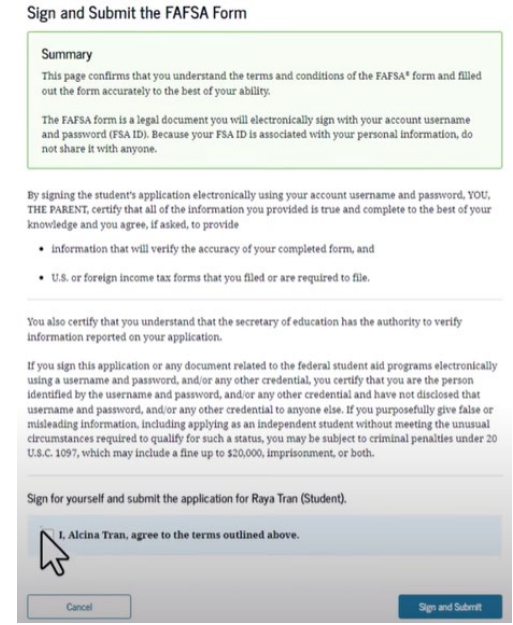